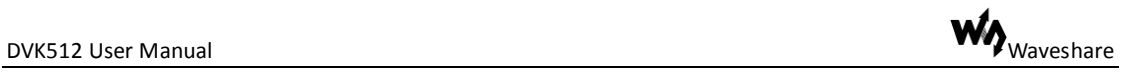

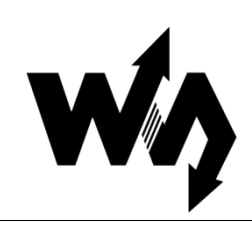

# <span id="page-0-0"></span>**DVK512 User Manual**

# <span id="page-0-1"></span>**Copyright**

All rights reserved by Waveshare Electronics Co., Ltd. Not allow to modify, distribute, or copy without permission.

# <span id="page-0-2"></span>**Revision History**

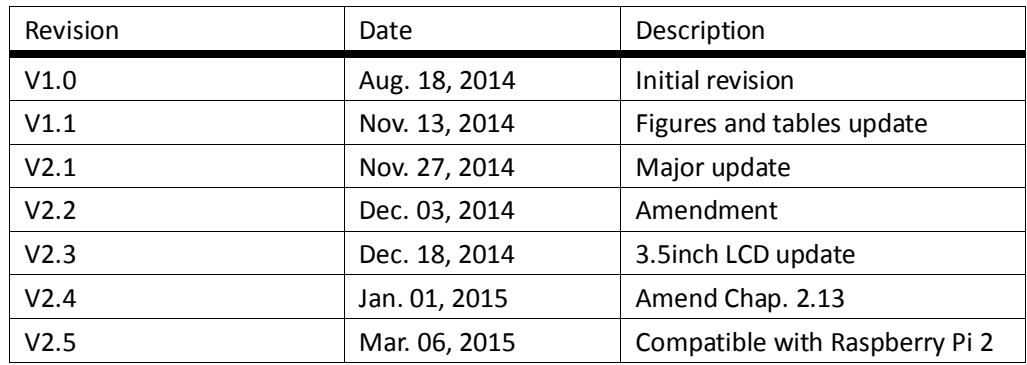

# <span id="page-0-3"></span>**Overview**

DVK512 is an expansion board designed for Raspberry Pi Model B+, integrates various components and interfaces for connecting external accessory boards. It's ideal for Raspberry Pi Model B+ evaluation and development.

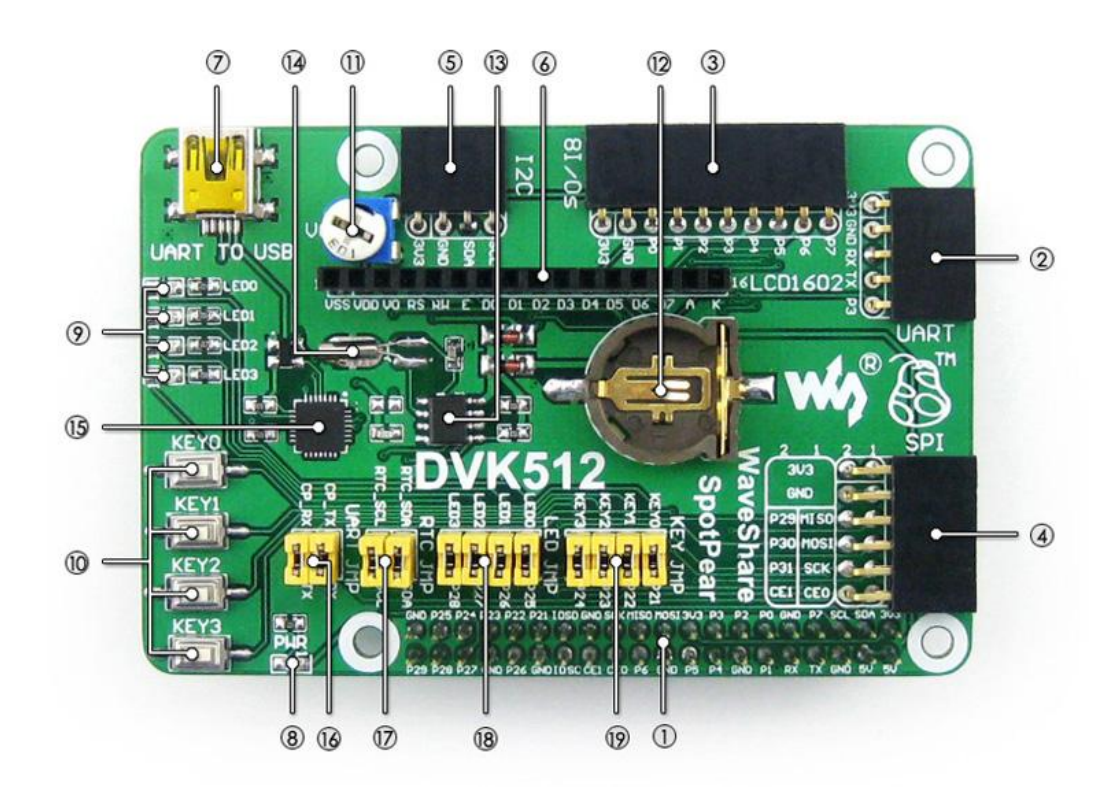

#### 1. **Pinheaders for connecting with the RPi**

- 2. **UART interface:** easily connects to UART modules such as RS232, RS485, USB TO UART, etc.
- 3. **8I/Os interface:** easily connects to modules controlled by I/Os, such as 8 Push Buttons, Logic Level Converter, Mix Board, etc.
- 4. **SPI interface:** easily connects to SPI modules such as AT45DBXX Dataflash, L3G4200D Board, etc.
- 5. **I2C interface:** easily connects to I2C modules such as PCF8574 Expansion Board, PCF8563 RTC Board, LSM303DLHC Board, etc.
- 6. **Character LCD interface:** for connecting character LCDs like LCD1602
- 7. **USB connector:** USB TO UART, supported by onboard converter CP2102
- 8. **Power indicator**
- 9. **User LEDs**
- 10. **User Keys**
- 11. **Potentiometer:** for LCD1602 contrast adjustment
- 12. **RTC battery holder**
- 13. **PCF8563:** onboard RTC chip
- 14. **32.768K crystal:** RTC crystal
- 15. **CP2102:** onboard USB TO UART chip, for debugging
- 16. **CP2102 jumper**
- 17. **RTC jumper**
- 18. **User LEDs jumper**
- 19. **User Keys jumper**

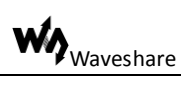

# **Contents**

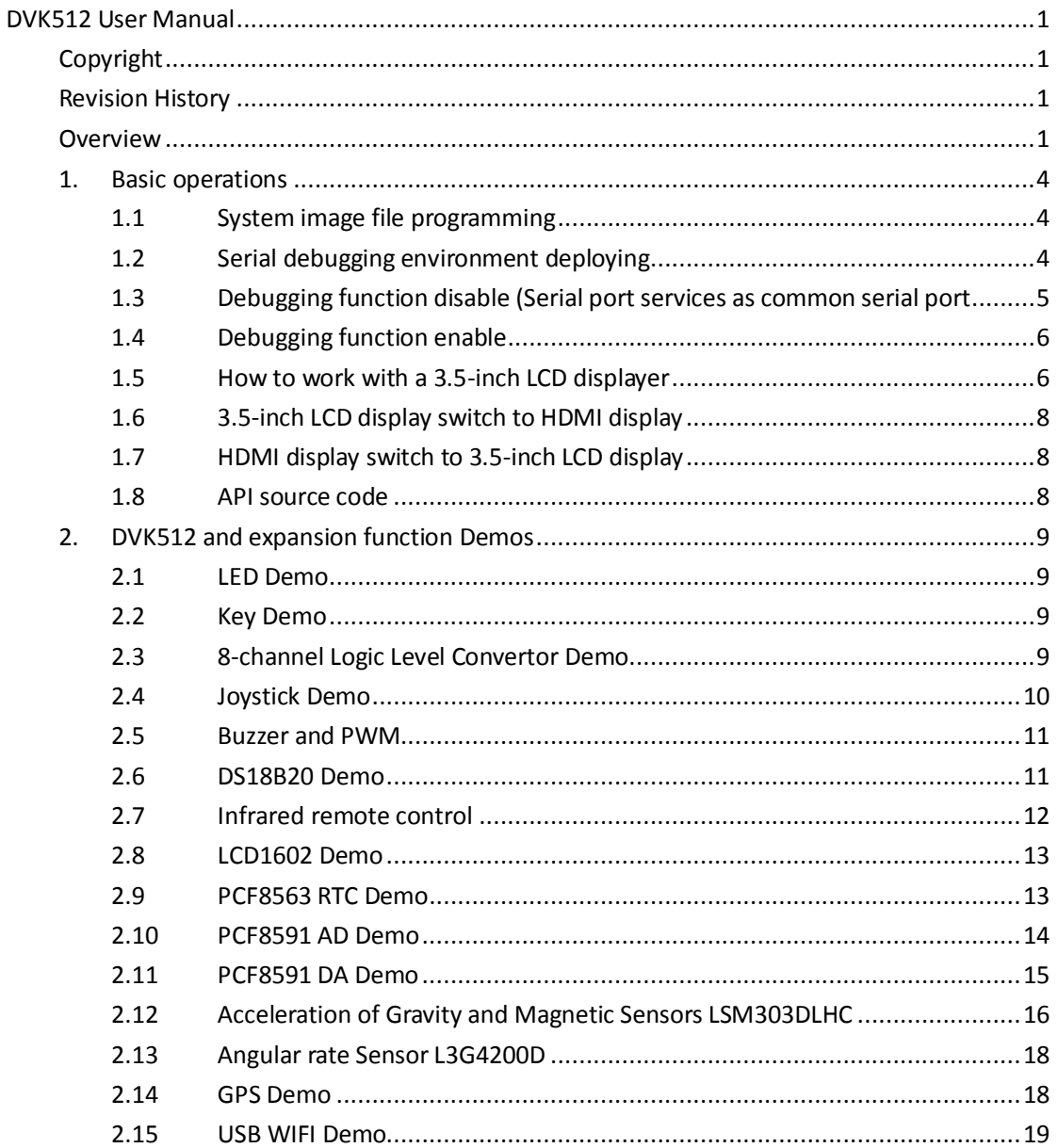

# <span id="page-3-0"></span>**1. Basic operations**

# <span id="page-3-1"></span>**1.1 System image file programming**

- 1) Run the CD provided with the module. Then, find out the file with the expansion name .img under the directory of IMAGE and copy it to your PC (For the latest system image file, please login the website: [http://www.waveshare.net/wiki/DVK512\)](http://www.waveshare.net/wiki/DVK512).
- 2) Format your TF card with the SDFormatter.exe. **Notices: The capability of TF card in used here should be more than 4GB. In this operation, a TF card reader is also required, which has to be purchased separately.**
- 3) Start the Win32DiskImager.exe, and select the system image file copied into your

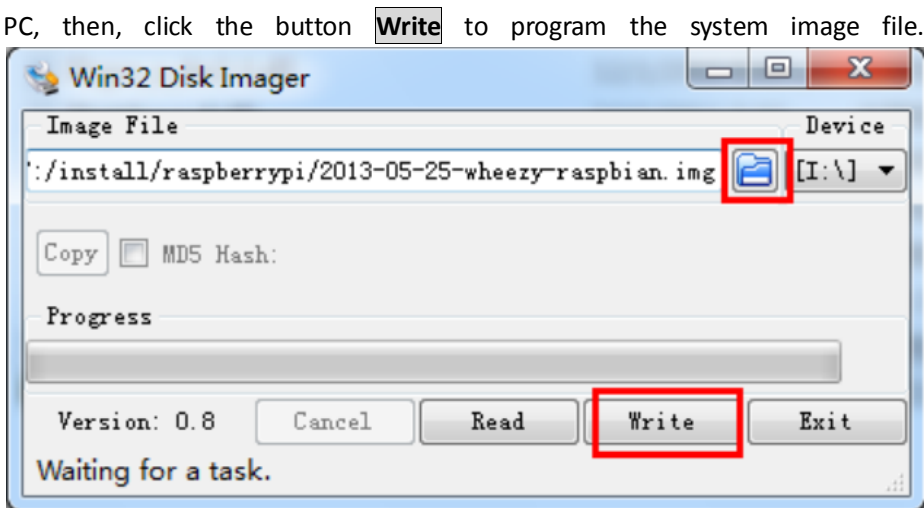

Figure 1: Programming the system image file with Win32DiskImager.exe

# <span id="page-3-2"></span>**1.2 Serial debugging environment deploying**

- 1) Connect your PC to the UART TO USB interface on DVK512 via a mini USB cable; **Notices: The USB part of the UART TO USB interface applied by DVK512 is a mini USB interface, while the one on Raspberry Pi board is a micro USB interface. Please take a note.**
- 2) Install the cp2102 driver;
- 3) Start the software PuTTY.exe, and configure the following parameters:
	- Serial line: it is used to select corresponding serial port. The serial port in used can be check by Device Manager.
	- Speed: it is used to set the Baud rate: 115200.
	- Connection type: this option should be set to Serial.

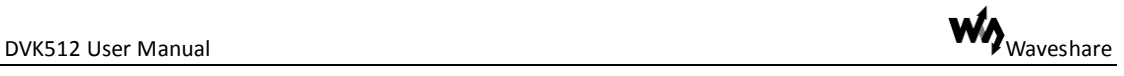

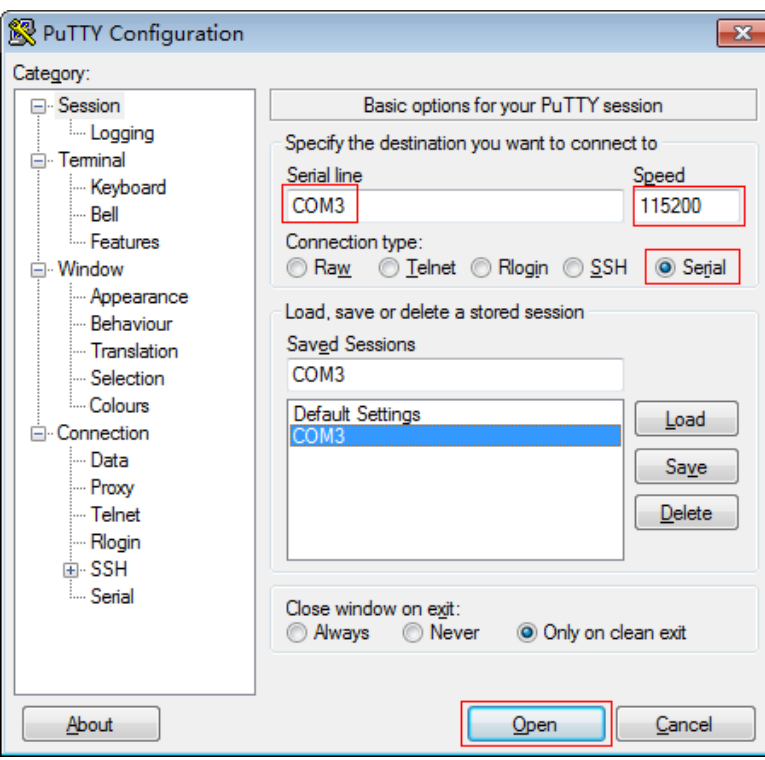

Figure 2: PuTTY settings

- 4) And then, click the button **Open**.
- 5) After the system is started up, you should input following information: User name: pi and Password: raspberry. Then, you can enter the serial terminal to communicate with the Raspberry Pi. **Notices: In this document, the software PuTTY is always used to control the Raspberry Pi via serial port communication, unless otherwise specified. When a serial port is used for Raspberry Pi terminal debugging, it cannot service as a common serial port any more, since it is occupied by system debugging function. For more information, please refer to Section [1.3](#page-4-0) and Section [1.4.](#page-5-0)**

#### <span id="page-4-0"></span>**1.3 Debugging function disable (Serial port services as common serial port**

After programming the system image file described above, you may find that the serial port is set as terminal debugging output by default. In this case, you should input corresponding commands on the terminal to disable the debugging function of the serial port.

- 1) When using a LCD displayer, you should enter following command to disable the debugging function of the serial port: root@raspberrypi:/# DIS\_UART-LCD
- 2) When using a HDMI displayer, you should enter following command to disable the debugging function of the serial port: root@raspberrypi:/# DIS\_UART-HDMI

**Notices: After executing any one of the commands above, the system will** 

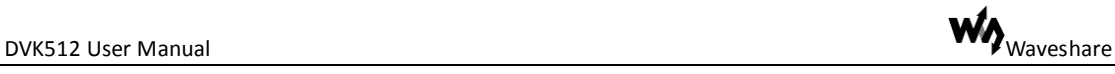

**reboot automatically. After it rebooted, the terminal debugging function will be disabled and the serial port will work as a common IO. However, you will not be able to enter the terminal of the Pi via the serial port communication any more. In this case, you can use SSH or connecting an external displayer to the Pi to enter LXterninal.**

3) Start a serial monitor (such as TCP232), and set the Baud rate: 115200. Then, enter the terminal and input: root@raspberrypi:/# UART\_Test

Then, a string of character will be displayed in the serial monitor.

- 4) The data transmitted by the serial monitor will be displayed in the serial monitor. **Notices: Raspberry Pi can still transmit and receive data by running the serial sample application, even though its debugging function of the serial port is disabled. When the Raspberry Pi receives serial data from your PC, the received data will be returned to PC and displayed in serial software.**
- 5) Press the keys Ctrl+C on external keyboard to end the configuration.

# <span id="page-5-0"></span>**1.4 Debugging function enable**

If you need to enable the debugging function of the serial port again, please following the steps described below:

- 1) When using a LCD displayer, you should enter following command to enable the debugging function of the serial port: root@raspberrypi:/# EN\_UART-LCD
- 2) When using a HDMI displayer, you should enter following command to enable the debugging function of the serial port: root@raspberrypi:/# EN\_UART-HDMI

#### <span id="page-5-1"></span>**1.5 How to work with a 3.5-inch LCD displayer**

1) Power off the system, and connect a 3.5-inch LCD displayer to the Pi, as [Figure 3](#page-6-0) shows.

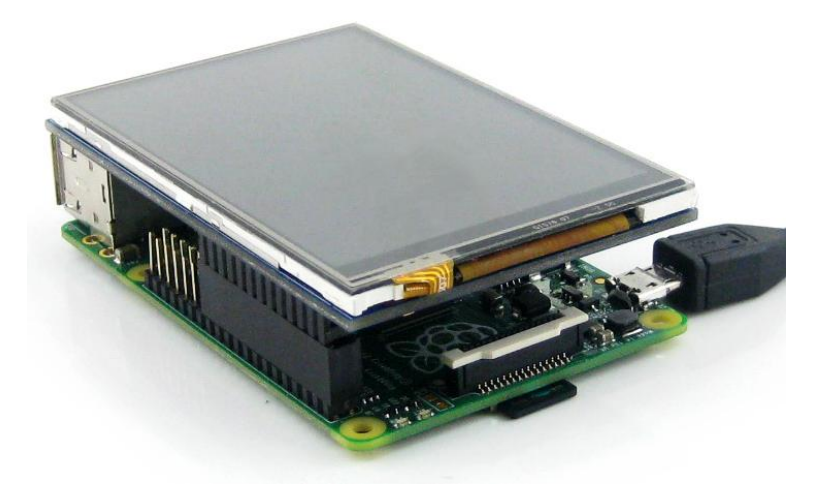

Figure 3: Connection between a Raspberry Pi Model B+ and a 3.5-inch LCD displayer

- <span id="page-6-0"></span>2) Apply the system image described in Section 1.1, and power up the Pi.
- 3) Enter the following commands for touch screen calibration: pi@raspberrypi:/\$ su pi pi@raspberrypi:/\$ DISPLAY=:0.0 xinput\_calibrator
- <span id="page-6-3"></span>4) After running these commands, there will be a prompt for four-point calibration shown in the LCD screen. Click the points one by one to finish the touch calibration. Then, the new calibration data will be displayed in the terminal, as [Figure 4](#page-6-1) shows. Please get these data for future use.

| pi@raspberrypi:~\$ su pi                                                                                                    |
|----------------------------------------------------------------------------------------------------|
| Password:                                                                                                    |
| pi@raspberrypi:~\$ DISPLAY=:0.0 xinput calibrator<br>Calibrating EVDEV driver for "ADS7846 Touchscreen" id=6<br>current calibration values (from XInput): min x=160, max x=3723 and min<br>$y=3896$ , max $y=181$ |
| Doing dynamic recalibration:                                                                                                    |
| Setting new calibration data: 126, 3734, 3892, 199                                                                                                    |
| --> Making the calibration permanent <--<br>copy the snippet below into '/etc/X11/xorg.conf.d/99-calibration.conf'                                                                                                |
| Section "InputClass"                                                                                                    |
| Identifier "calibration"                                                                                                    |
| MatchProduct "ADS7846 Touchscreen"                                                                                                    |
| Option "Calibration" "126 3734 3892 199"                                                                                                    |
| <b>The State Country of Con-</b>                                                                                                    |

Figure 4: The calibration data displayed in the terminal

<span id="page-6-1"></span>5) Enter the following command to edit 99-calibration.conf:

pi@raspberrypi:/\$ sudo nano /etc/X11/xorg.conf.d/99-calibration.conf

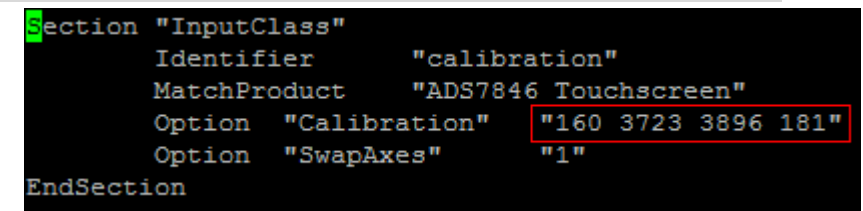

Figure 5: Editing 99-calibration.conf

<span id="page-6-2"></span>6) Modify the data marked with red box in the [Figure 5](#page-6-2) to the new calibration data displayed in the step [4\),](#page-6-3) a[s Figure 6](#page-7-3) shows.

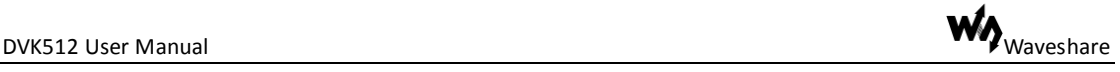

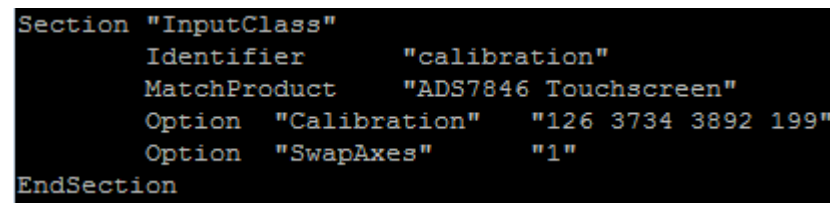

Figure 6: Modifying the data of Option "Calibration"

- <span id="page-7-3"></span>7) Press the keys Ctrl+X, and select the option Y to save the modification.
- 8) The modification will be valid after rebooting the system. Enter the following command for system rebooting: pi@raspberrypi:/\$ sudo reboot

**Notices: In case of inaccurate touch, please perform screen calibration again and reboot the system.** 

#### <span id="page-7-0"></span>**1.6 3.5-inch LCD display switch to HDMI display**

- 1) The default boot mode of the system image described in the Section 1.1 selects 3.5-inch LCD display. And there will be no output from the external HDMI displayer if you apply one under this mode. In case that you want to use HDMI display, please execute the following commands: pi@raspberrypi:/\$ sudo su root@raspberrypi:/# HDMI-SYS-SHOW
- 2) The system will load the driver. And the Raspberry Pi will reboot automatically, when the driver download finished. After the module rebooted, waiting more than 30 seconds, there will be information display on the HDMI screen. And then, you will enter into Startx interface.

#### <span id="page-7-1"></span>**1.7 HDMI display switch to 3.5-inch LCD display**

- 1) Enter the terminal, and input: pi@raspberrypi:/\$ sudo su root@raspberrypi:/# LCD35-SYS-SHOW
- 2) The system will load the driver. And the Raspberry Pi will reboot automatically, when the driver download finished. After the module rebooted, waiting more than 30 seconds, there will be information display on the HDMI screen. And then, you will enter into Startx interface.

#### <span id="page-7-2"></span>**1.8 API source code**

The API source code referred in this document can be found under the directory: /home/pi/DVK512 (Since this directory is located in the system image file described in Section 1.1, you should enter the Raspbian to find it).

# <span id="page-8-0"></span>**2. DVK512 and expansion function Demos**

Before performing any operations described in this section, you should connect DVK512 to RPi with onboard pin headers, unless otherwise specified.

#### <span id="page-8-1"></span>**2.1 LED Demo**

- 1) Enter the terminal, and input: root@ raspberrypi:/# LED\_Test
- 2) The 4 LEDs will light up one by one;
- 3) Press the keys Ctrl+C to end the demo.

#### <span id="page-8-2"></span>**2.2 Key Demo**

- 1) Enter the terminal, and input: root@ raspberrypi:/# KEY\_Test
- 2) The terminal will show whether there is key-press.

#### <span id="page-8-3"></span>**2.3 8-channel Logic Level Convertor Demo**

1) Connect the 8-channel Logic Level Converter to the onboard 8I/Os interface, as [Figure 7](#page-9-1) shows (Notices: The VCCA pin header on the Logic Level Converter should be connected to the 3V3 pin header of the 8I/Os connector on DVK512).

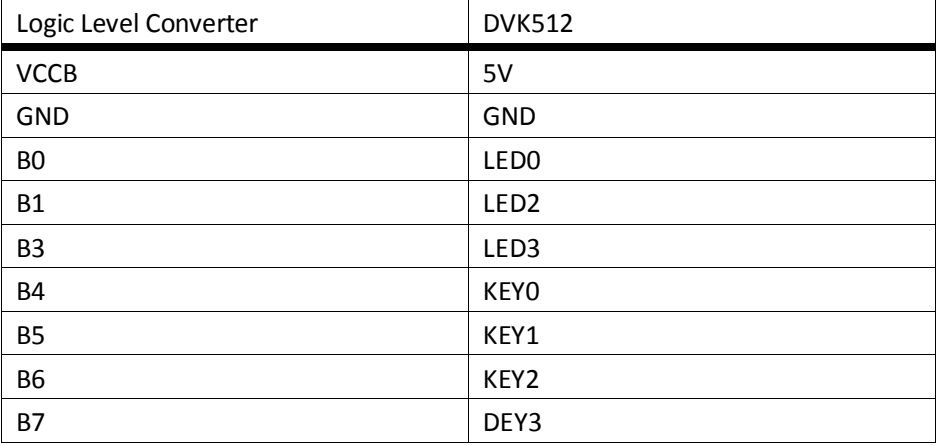

Table 1: Pin relationships between Logic Level Converter and DVK512

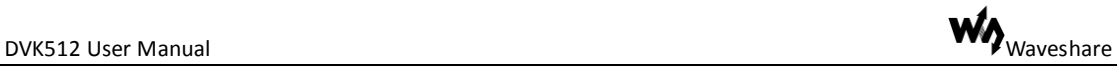

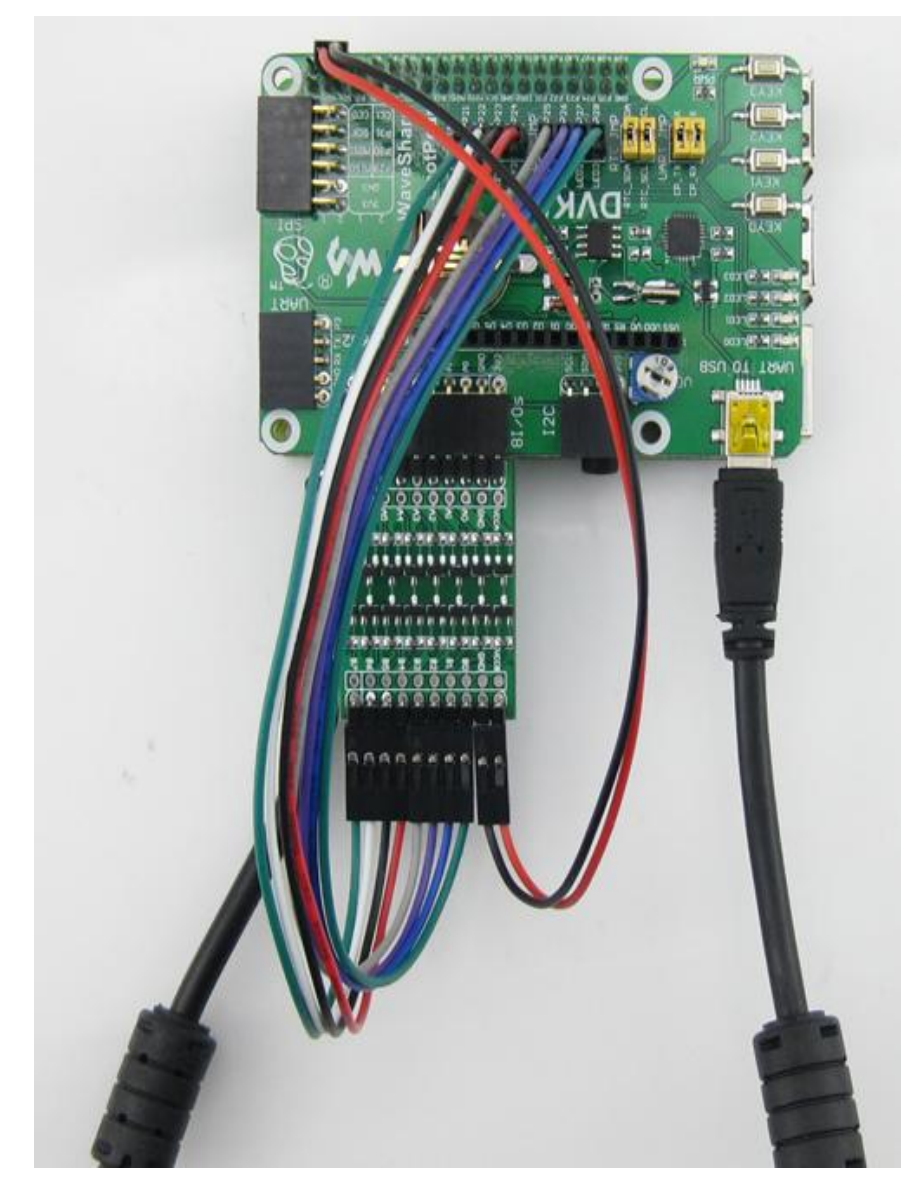

Figure 7: The connection between Logic Level Converter and DVK512

- <span id="page-9-1"></span>2) Enter the terminal, and input: root@ raspberrypi:/# 8-LOGIC
- 3) Press the KEY0-KEY3 on the DVK512, and the relative LED will light up.
- 4) Press the keys Ctrl+C to end the demo.

# <span id="page-9-0"></span>**2.4 Joystick Demo**

- 1) Connect the Mix Board to the 8I/Os interface;
- 2) Enter the terminal, and input: root@ raspberrypi:/# JOYSTICK\_Test
- 3) Press or move the joystick, the terminal will show the action **Notices: When using the 3.5 inch LCD displayer, the LCD displayer will disturb PO value read from the joystick, while the joystick program will disturb the LCD touch as well.**

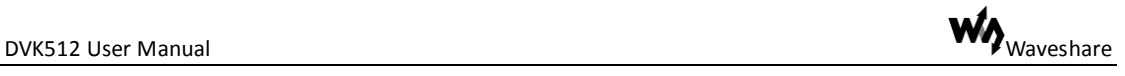

## <span id="page-10-0"></span>**2.5 Buzzer and PWM**

- 1) Connect the Mix Board to the 8I/Os interface;
- 2) Enter the terminal, and input: root@ raspberrypi:/# Buzzer\_PWM\_Test
- 3) The buzzer on the Mix Board will buzz in 4 seconds.

#### <span id="page-10-1"></span>**2.6 DS18B20 Demo**

- 1) Connect the Mix Board to the 8I/Os interface;
- 2) Insert the DS18B20 to the ON-WIRE interface on Mix Board, a[s Figure 8](#page-10-2) shows.

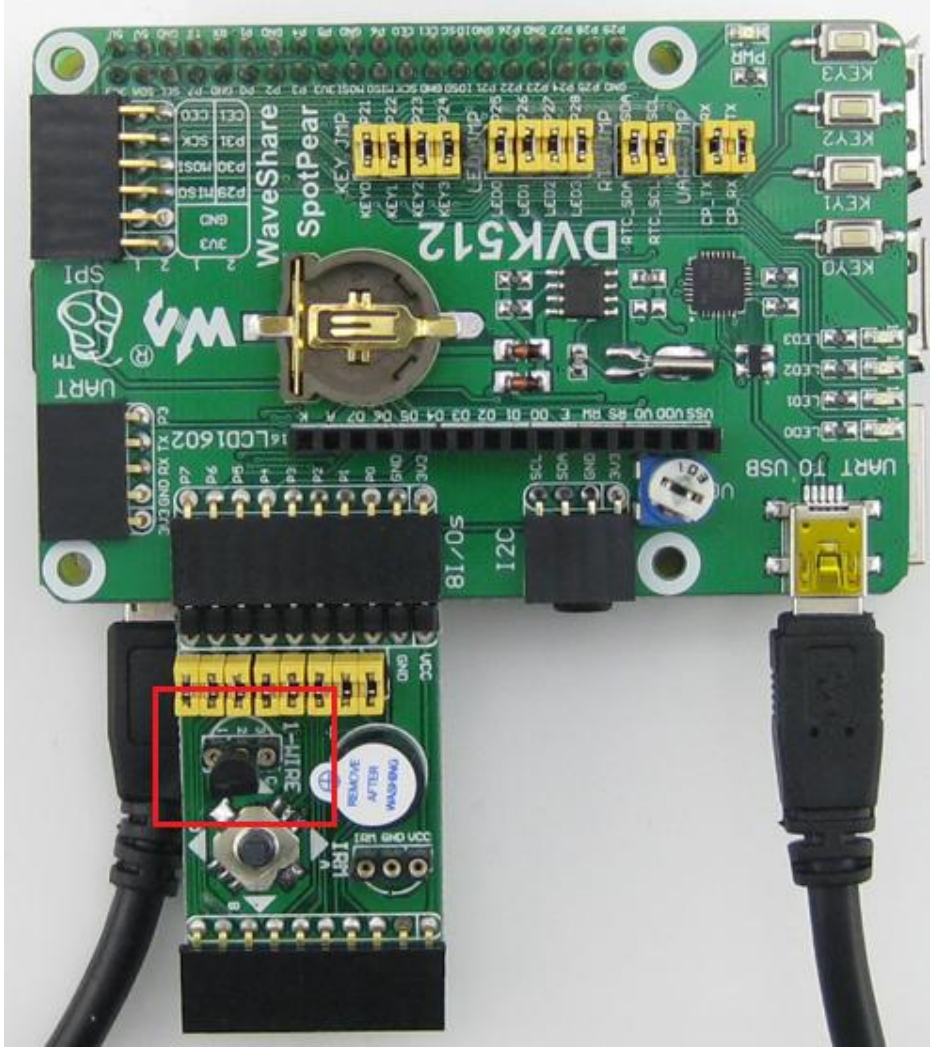

Figure 8: Inserting the DS18B20 to the ON-WIRE interface on Mix Board

<span id="page-10-2"></span>**Dangerous: Please make sure the DS18B20 is connected correctly. The DS18B20 in wrong connection may generate a high temperature more than 100**℃ **which may cause injuries when you touch it. [Figure 8](#page-10-2) shows the correct connection between the DS18B20 and the Mix Board, in which the DS18B20 should be placed according to the shape of the icon shown on the ONE-WIRE interface of** 

#### **Mix Board.**

3) Enter the terminal, and input: root@ raspberrypi:/# modprobe w1-gpio root@ raspberrypi:/# modprobe w1-therm root@ raspberrypi:/# ls /sys/bus/w1/devices

```
root@raspberrypi:/home/pi# modprobe w1-gpio
root@raspberrypi:/home/pi# modprobe w1-therm
root@raspberrypi:/home/pi# ls /sys/bus/w1/devices
28-0000066356bc w1_bus_master1
```
- 4) You will see a string like 28-0000066356bc, get the last 7 numbers and letters (They are different for each DS18B20. In this example, it is 66356bc).
- 5) Enter the terminal, and input: root@ raspberrypi:/# DS18B20\_Test 66356bc
- 6) The terminal will display the current temperature information.

#### <span id="page-11-0"></span>**2.7** Infrared remote control

- 1) Connect the Mix Board to the 8I/Os interface;
- 2) Connect the infrared receiver to the IRM interface on Mix Board, as [Figure 9](#page-11-1) shows.

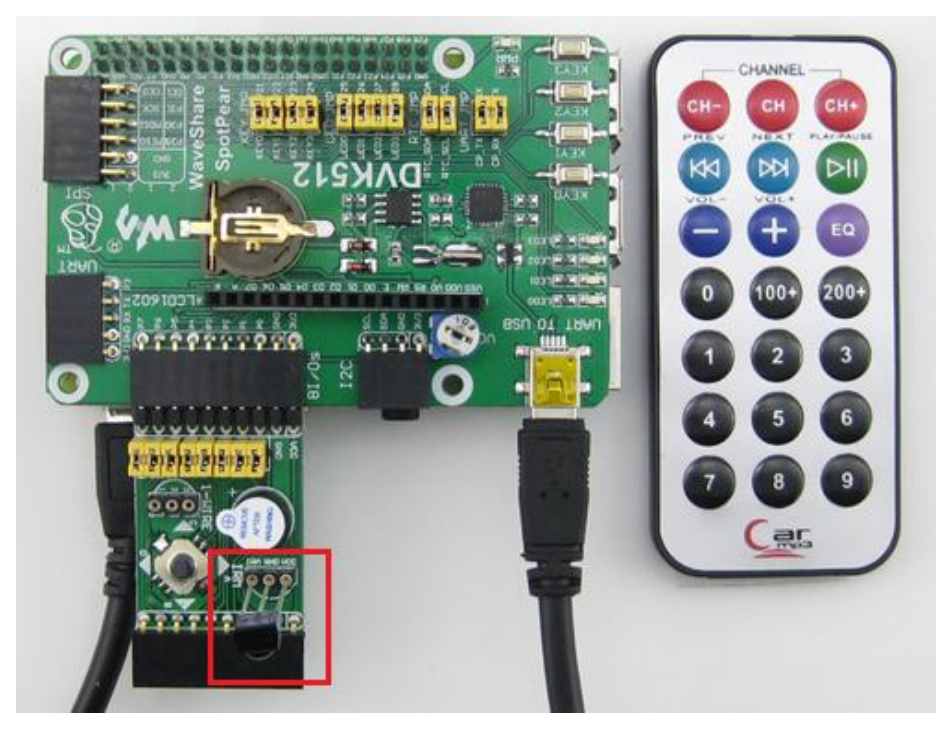

Figure 9: Connecting the infrared receiver to the IRM interface on Mix Board

<span id="page-11-1"></span>**Notices: The infrared receiver should be placed according to the shape of the icon shown on the IRM interface of Mix Board, as [Figure 9](#page-11-1) shows.**

3) Enter the terminal, and input: root@ raspberrypi:/# IRM

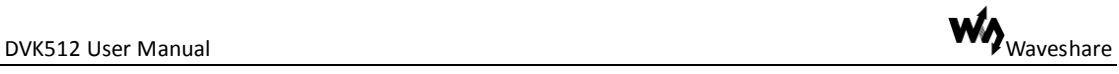

4) Press any key on the infrared remote controller provided by Waveshare. The terminal will display the decoded infrared signal in hexadecimal format, as [Figure](#page-12-2)  [10](#page-12-2) shows.

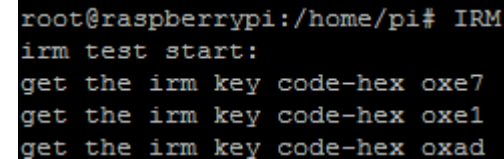

Figure 10: Terminal displays the key pressed on the infrared remote controller

<span id="page-12-2"></span>5) Press the keys Ctrl+C to end the demo.

#### <span id="page-12-0"></span>**2.8 LCD1602 Demo**

1) Insert the LCD1602 into the LCD1602 interface on DVK512, a[s Figure 11](#page-12-3) shows.

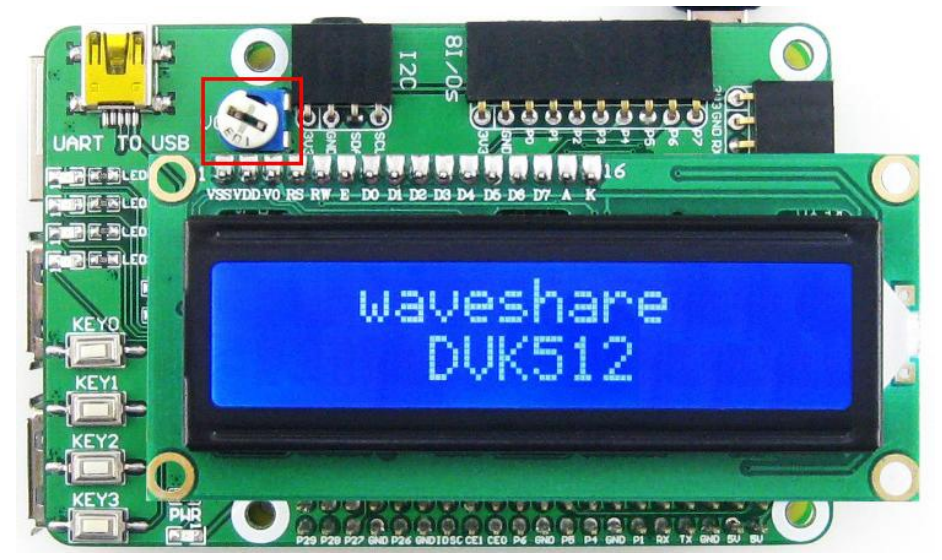

Figure 11: Inserting the LCD1602 into the LCD1602 interface on DVK512

<span id="page-12-3"></span>2) Enter the terminal, and input:

root@ raspberrypi:/# LCD1602\_Test

3) LCD1602 will display relative information. If there is nothing shown, please adjust the [potentiometer](http://dict.youdao.com/search?q=potentiometer&keyfrom=E2Ctranslation) on the LCD1602. The red box in [Figure 11](#page-12-3) shows the position of th[e potentiometer.](http://dict.youdao.com/search?q=potentiometer&keyfrom=E2Ctranslation)

#### <span id="page-12-1"></span>**2.9 PCF8563 RTC Demo**

- 1) Set the jumpers on DVK512:
	- Connect RTC\_SDA to SDA
	- Connect RTC\_SCL to SCL
- 2) Install i2c-tools:

If you have not installed i2c-tools yet, please enter the terminal, and input: root@ raspberrypi:/# apt-get install i2c-tools root@ raspberrypi:/# adduser pi i2c root@ raspberrypi:/# reboot

Reboot and enable i2cdetect commands.

- 3) Enter the terminal, and input: root@ raspberrypi:/# i2cdetect –y 1
- 4) Then, you will see the device address of PCF8563 connected to Raspberry Pi B+ module. Here, the device address of PCF8563 is 51, indicating that the PCF8563 is detected by Raspberry Pi.

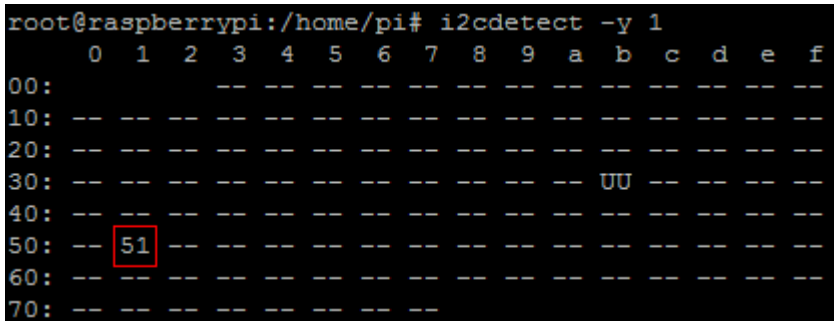

Figure 12: PCF8563 is detected by Raspberry Pi B+ module

5) Enter the terminal, and input:

root@ raspberrypi:/# PCF8563

Time of PCF8563 will be shown on the terminal.

# <span id="page-13-0"></span>**2.10 PCF8591 AD Demo**

- 1) Connect the PCF8591 module to the I2C interface on DVK512;
- 2) Connect the pins AIN0 and AD0 on the PCF8591 together via a cable, as [Figure](#page-13-1)  [13](#page-13-1) shows.

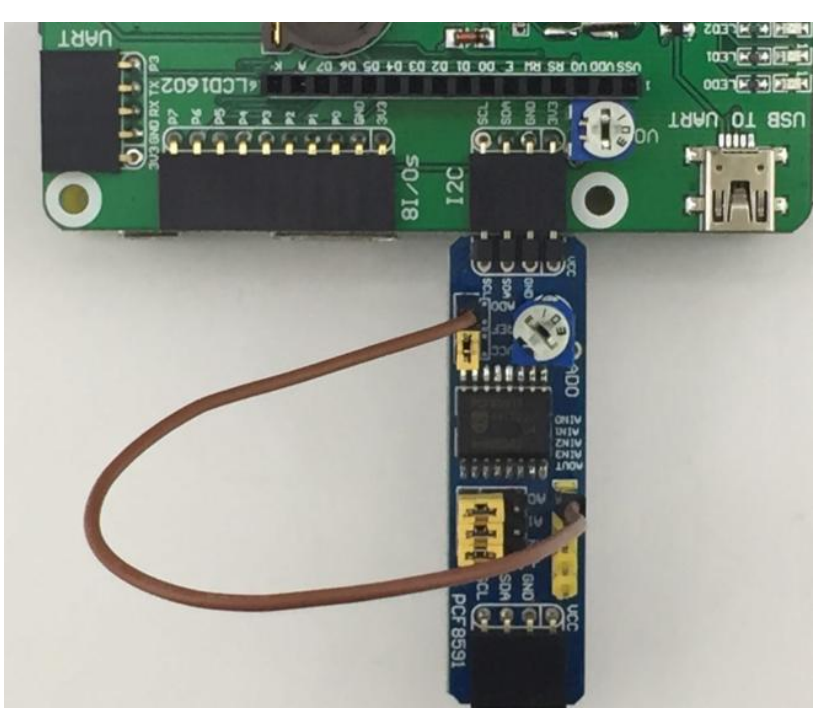

<span id="page-13-1"></span>Figure 13: connecting the pins AIN0 and AD0 together

- 3) Enter the terminal, and input: root@ raspberrypi:/# PCF8591-ADC
- 4) The terminal will display the AD values read from ADC0-ADC3 (corresponding to the pins AIN0-AIN3 on PCF8591), a[s Figure 14](#page-14-1) shows.

| root@raspberrypi:/home/pi# PCF8591-ADC      |  |  |  |  |  |  |  |  |  |  |  |
|---------------------------------------------|--|--|--|--|--|--|--|--|--|--|--|
| $start, \ldots, \ldots$                     |  |  |  |  |  |  |  |  |  |  |  |
| adc0: 2.36 adc1: 1.33 adc2: 0.00 adc3: 0.00 |  |  |  |  |  |  |  |  |  |  |  |
| adc0: 2.36 adc1: 1.32 adc2: 0.00 adc3: 0.00 |  |  |  |  |  |  |  |  |  |  |  |
| adc0: 2.36 adc1: 1.32 adc2: 0.00 adc3: 0.00 |  |  |  |  |  |  |  |  |  |  |  |
| adc0: 2.36 adc1: 1.33 adc2: 0.00 adc3: 0.00 |  |  |  |  |  |  |  |  |  |  |  |
| adc0: 2.36 adc1: 1.33 adc2: 0.00 adc3: 0.00 |  |  |  |  |  |  |  |  |  |  |  |
| adc0: 2.36 adc1: 1.32 adc2: 0.00 adc3: 0.00 |  |  |  |  |  |  |  |  |  |  |  |
| adc0: 2.36 adc1: 1.32 adc2: 0.00 adc3: 0.00 |  |  |  |  |  |  |  |  |  |  |  |
| adc0: 2.36 adc1: 1.33 adc2: 0.00 adc3: 0.00 |  |  |  |  |  |  |  |  |  |  |  |
| adc0: 2.36 adc1: 1.33 adc2: 0.00 adc3: 0.00 |  |  |  |  |  |  |  |  |  |  |  |

Figure 14: Displaying the AD values read from ADC0-ADC3

# <span id="page-14-1"></span><span id="page-14-0"></span>**2.11 PCF8591 DA Demo**

- 1) Connect the PCF8591 module to the I2C interface on DVK512;
- 2) Connect the Pin AOUT on PCF8591 to the LED pin header on DVK512, as [Figure](#page-15-1)  [15](#page-15-1) shows.

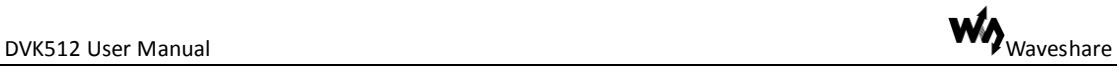

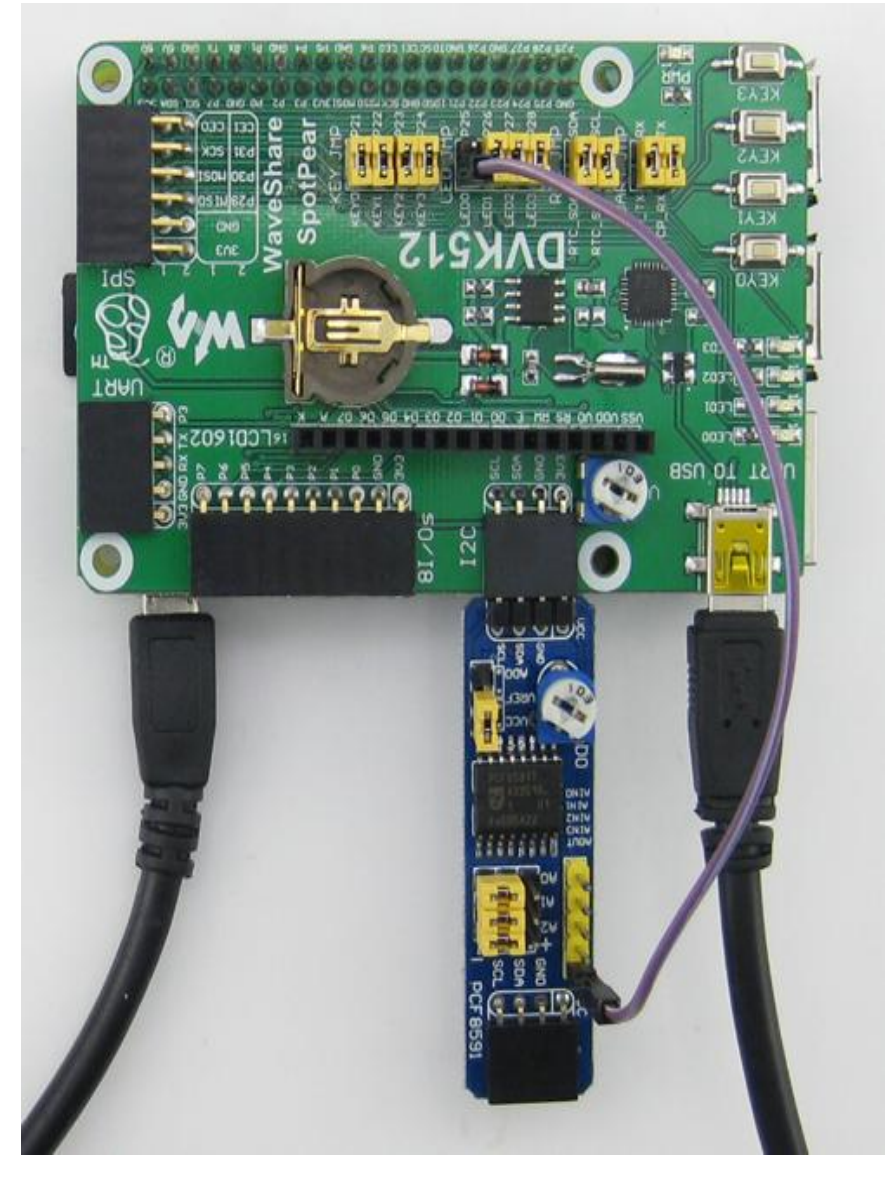

Figure 15: Connecting the Pin AOUT on PCF8591 to the LED pin header on DVK512

- <span id="page-15-1"></span>3) Enter the terminal, and input: root@ raspberrypi:/# PCF8591-DAC
- 4) The digital conversion value is displayed in the terminal. And the brightness of the LED indicator on DVK512 will change with the level variation on the pin AOUT.

#### <span id="page-15-0"></span>**2.12 Acceleration of Gravity and Magnetic Sensors LSM303DLHC**

1) Connect the LSM303DLHC module to the I2C interface on DVK512, as [Figure 16](#page-16-0) shows.

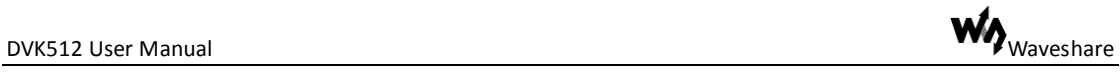

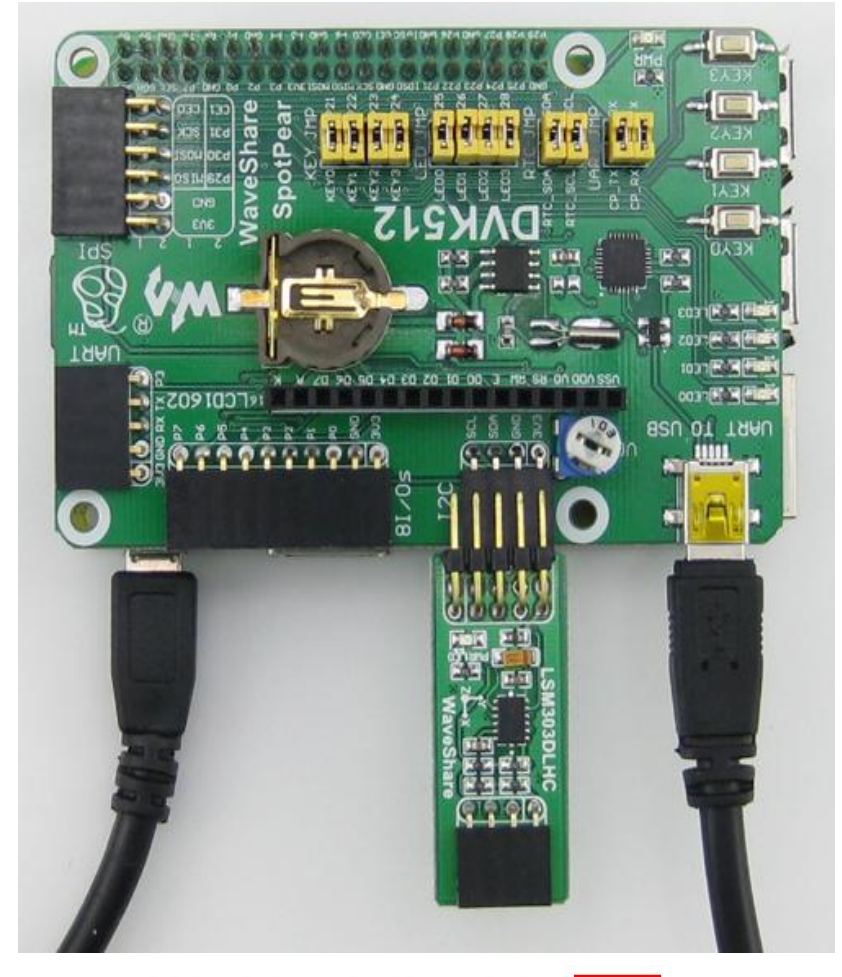

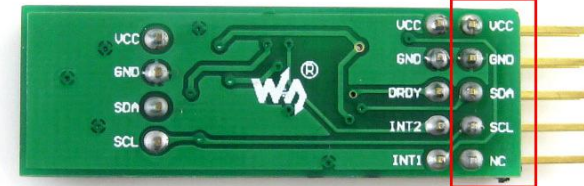

<span id="page-16-0"></span>Figure 16: Connecting the LSM303DLHC module to the I2C interface on DVK512

**Notices: LSM303DLHC module has two rows of pins, and the one connected to DVK512 contains the pins SDA and SCL.**

- 2) Enter the terminal, and input: root@ raspberrypi:/# LSM303
- 3) The terminal will display the relative values read from acceleration of gravity and magnetic sensor, as [Figure 17](#page-16-1) shows.

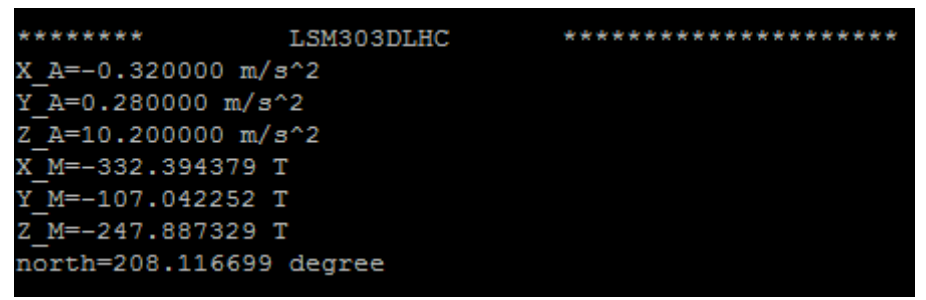

<span id="page-16-1"></span>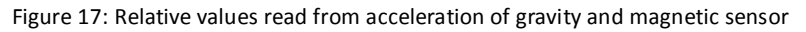

#### <span id="page-17-0"></span>**2.13 Angular rate Sensor L3G4200D**

Before performing the following operations, you should remove the 3.5-inch LCD displayer first.

- 1) Connect the L3G4200D to the SPI interface on DVK512;
- 2) Remove the 3.5-inch LCD displayer;
- 3) Connect a HDMI displayer to Raspberry Pi module (In here, you can also use SSH to build a connection to Raspberry Pi module);
- 4) Enter the terminal, and input: root@ raspberrypi:/# HDMI-SYS-SHOW (From 3.5-inch LCD display switch to HDMI display)

**Notices: The L3G4200D Board needs to use the SPI interface. However, if the system boots from LCD display mode, the SPI interface will be occupied by the LCD displayer. Therefore, you should remove the LCD, connect a HDMI displayer, and switch to HDMI display mode to release the SPI, before using the L3G4200D Board (For more detailed information, please refer to the Section 1.6).**

- 5) The system will load the driver (wait several minutes). And the Raspberry Pi will reboot automatically, when the driver download finished. After the module rebooted, waiting more than 30 seconds, there will be information display on the HDMI screen. And then, you will enter into Startx interface;
- 6) Enter the terminal, and input: root@ raspberrypi:/# L3G4200D
- 7) The terminal will display the angular velocity values in three factors of x axis, y axis and z axis, respectively.

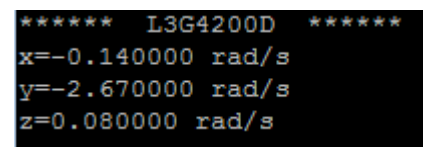

Figure 18: Angular velocity values

#### <span id="page-17-1"></span>**2.14 GPS Demo**

- 1) In the default boot mode of the system image provided by Waveshare, the serial port works as terminal debugging output. In order to control peripherals via serial port communication, you should input corresponding commands on the terminal to disable the debugging function of the serial port.
	- When using a LCD displayer, you should enter following command to disable the debugging function of the serial port: root@raspberrypi:/# DIS\_UART-LCD
	- When using a HDMI displayer, you should enter following command to disable the debugging function of the serial port: root@raspberrypi:/# DIS\_UART-HDMI

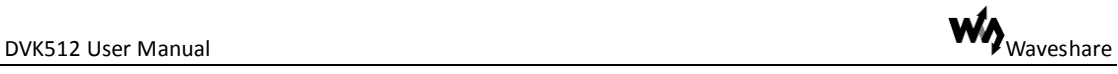

Notices: For more detailed information, please refer to the Section 1.3.

- 2) The system reboots automatically. After it rebooted, the terminal debugging function is disabled and the serial port works as a common IO;
- 3) Insert a GPS module into the UART interface on DVK512, and remove the jumper wire from UART JMP, a[s Figure 19](#page-18-1) shows.

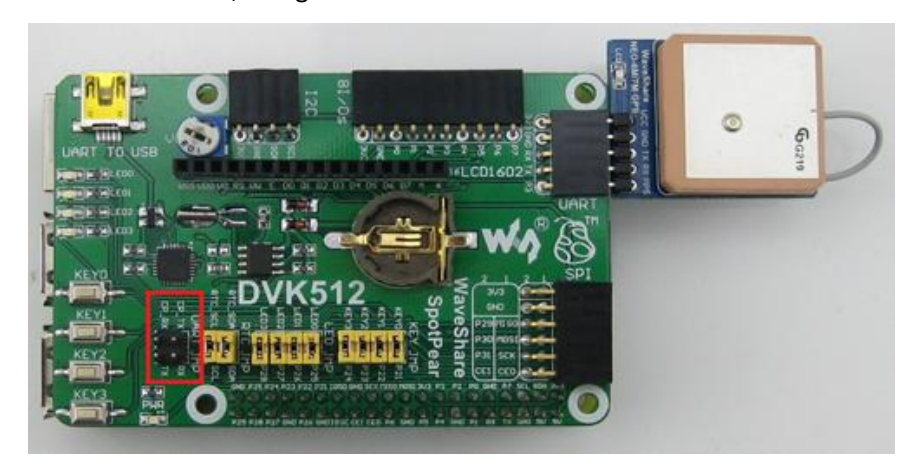

Figure 19: Removing the jumper wire from UART JMP

<span id="page-18-1"></span>4) Enter the terminal, and input the following commands to set the Baud rate (The Baud rate will be restored to the default value: 115200, after the system rebooted).

root@raspberrypi:/# stty -F /dev/ttyAMA0 38400 root@raspberrypi:/# gpsd /dev/ttyAMA0 -F /var/run/gpsd.sock

- 5) Enter the terminal and input the following command to open the GPS software provided by the Linux system: root@raspberrypi:/# cgps -s
- 6) The terminal will display relative GPS position information.

|    | Time:             | 2014-07-28T14:43:27.000Z     | xxPRN: |    | Elev: | Azim: | SNR: | Used: x |  |
|----|-------------------|------------------------------|--------|----|-------|-------|------|---------|--|
|    | Latitude:         | 22.537478 N                  | xх     | 2  | 47    | 106   | 17   | Y       |  |
| Ιx | .ongitude:<br>114 | $.075020$ $E$                | XX     | 5  | 42    | 029   | 14   | Y       |  |
| Ιx | Altitude:         | $4.2 \text{ m}$              | xх     | 6  | 12    | 121   | 36   | Y       |  |
|    | Speed:            | $0.5$ kph                    | xх     | 8  | 04    | 049   | 00   | Y       |  |
| Ιx | Heading:          | $0.0$ deg $(true)$           | XX     | 10 | 05    | 066   | 00   | Y       |  |
|    | Climb:            | $0.0 \text{ m/min}$          | XX     | 12 | 02    | 206   | 00   | Y       |  |
| x  | Status:           | $3D$ FIX $(27 \text{ secs})$ | XX     | 15 | 62    | 225   | 33   | Y       |  |
| Ιx | Longitude Err:    | $+/- 2 m$                    | XX     | 18 | 04    | 270   | 20   | Y       |  |
| Ιx | Latitude Err:     | $+/- 2 m$                    | XX     |    |       |       |      |         |  |
| x  | Altitude Err:     | $+/- 6 m$                    | xх     |    |       |       |      |         |  |
| Ιx | Course Err:       | n/a                          | XX     |    |       |       |      |         |  |
| x  | Speed Err:        | $+/- 19$ kph                 | XX     |    |       |       |      |         |  |
| x  | Time offset:      | 0.219                        | XX     |    |       |       |      |         |  |
|    | Grid Square:      | OL72am                       | xх     |    |       |       |      |         |  |
|    |                   |                              |        |    |       |       |      |         |  |

Figure 20: GPS position information

#### <span id="page-18-0"></span>**2.15 USB WIFI Demo**

In this operation, we only need a USB WIFI module, but the DVK512 expansion board is in no used.

1) Enter the terminal, and input: root@ raspberrypi:/# iwlist wlan0 scan (Check the WIFI signal)

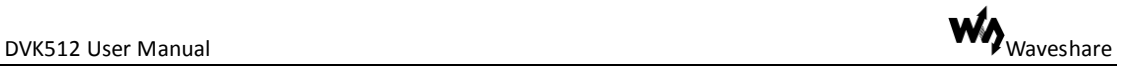

root@ raspberrypi:/# nano /etc/network/interfaces (Edit the configuration info of the network card)

- 2) Configure the settings according to your WIFI environment condition: auto lo// Use localhost iface lo inet loopback iface eth0 inet dhcp auto wlan0// If there is a wlan device, use "wlan0" as device name allow-hotplug wlan0 // The wlan device supports plug-and-play function iface wlan0 inet dhcp// If there is a WLAN network card (wlan0) in used, use DHCP to get the IP address wpa-ssid YourSSID // Connected SSID name, that is WIFI name wpa-psk YourPSK// Authentication password, that is WIFI password 3) Press the keys Ctrl+X, and select the option Y to save the modification
- 4) Enter the terminal, and input: root@ raspberrypi:/#/etc/init.d/networking restart (Restart the network) root@ raspberrypi:/# pin[g www.waveshare.net](http://www.waveshare.net/) (Test the connection statue)